# **BCPS Vision Statement**

**Educating today's** students to succeed in tomorrow's world.

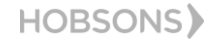

# **Are Students Prepared to Succeed If…**

- They don't know what they want to be?
- They don't know how to achieve their goals?
- They don't have resources and support?

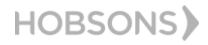

# What's New in Naviance Student

# HOBSONS)

### **Ready to be Used on Any Device!**

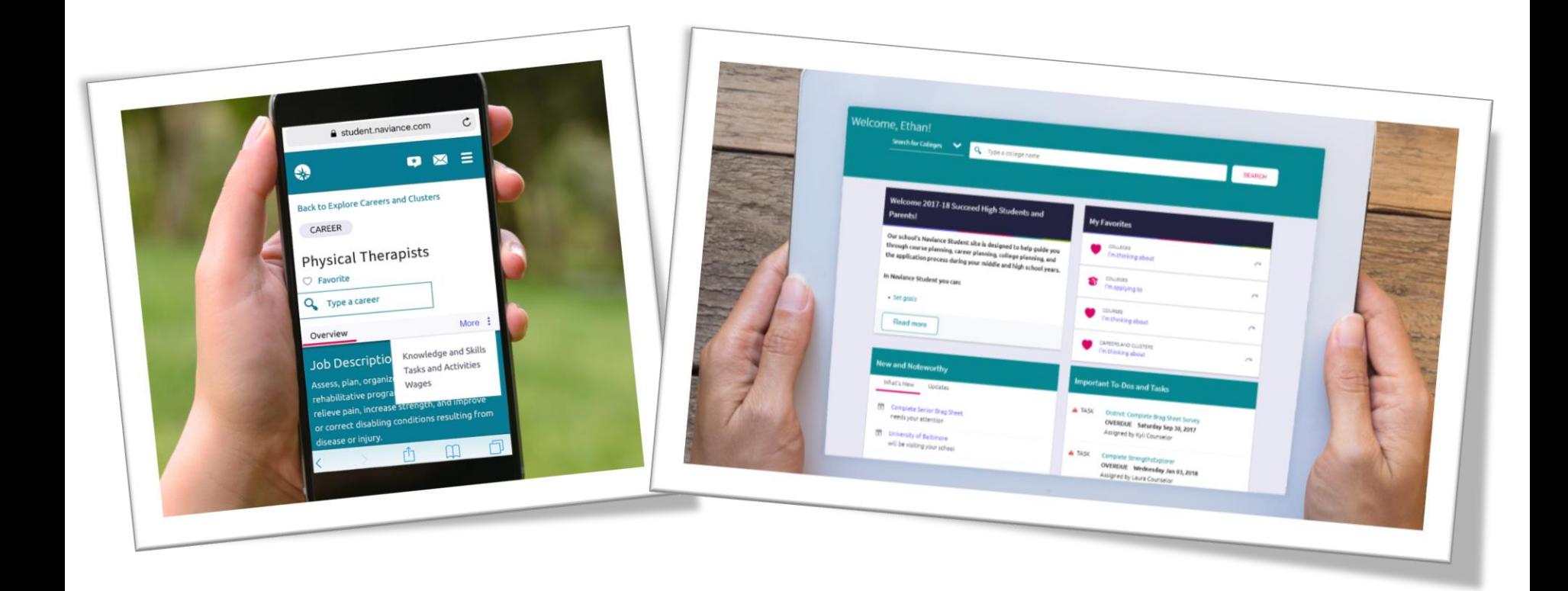

## **Connecting to Naviance**

- Students: Log in Through Single Sign On (SSO) – Or Student ID and DOB MM/DD/YYYY
- Parents: Visit [www.browardschools.com/Naviance](http://www.browardschools.com/Naviance)
	- Find your school and go to website
		- Parent Login can be obtained from School **Counseling**

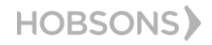

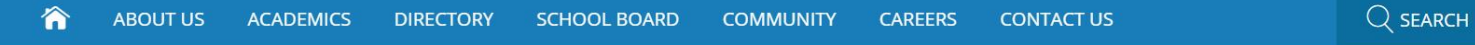

Home » BCPS Departments » School Counseling & BRACE Advisement » College & Career Readiness » Naviance Student

#### **SCHOOL COUNSELING & BRACE ADVISEMENT**

**Overview & Programs** 

**Register My Child** 

**College Fair** 

**Social & Emotional Learning (SEL)** 

**College & Career Readiness** 

**Elementary School Counseling** 

**Middle School Counseling** 

**High School Counseling** 

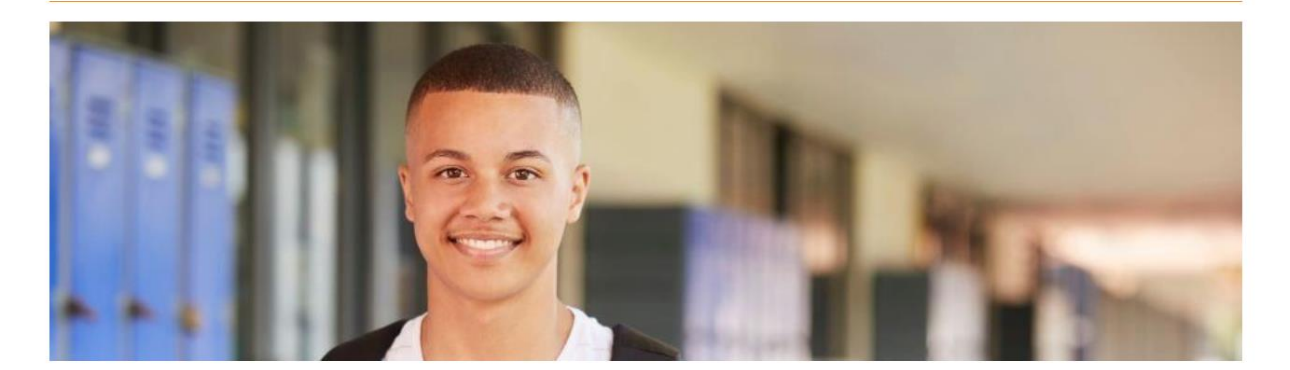

Broward County Public Schools is providing Naviance Student for all district students in grades 6-12 to help with college and career planning! This world-class system is designed to inform students, parents, and schools with:

• Researching careers, colleges, and majors

**Naviance Student** 

• Finding local and national scholarships and enrichment programs

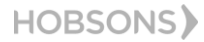

#### Naviance | Student

### HOBSONS>

#### Welcome to Naviance Student

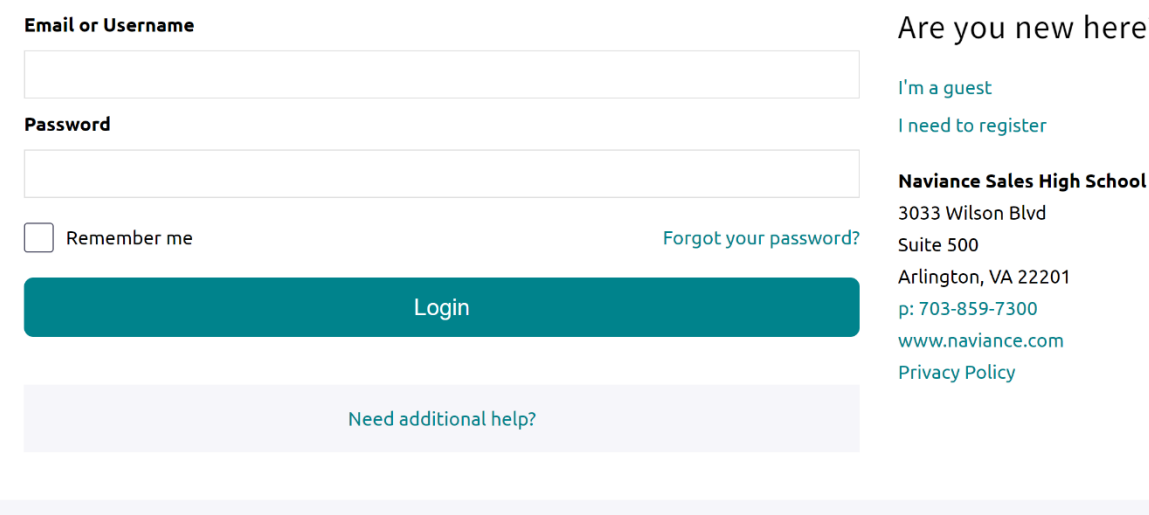

#### $\cdot$ ?

### **New Features**

#### **Expanded Accessibility**

#### **Visual impairment**

- Increased font size  $\bullet$
- Screen reader  $\bullet$ compatible
- Better color  $\bullet$ contrast ratios

#### **Auditory impairment**

Closed caption on  $\bullet$ videos

#### **Motor disabilities**

#### Keyboard  $\bullet$ Navigation

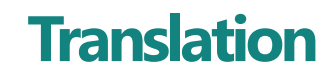

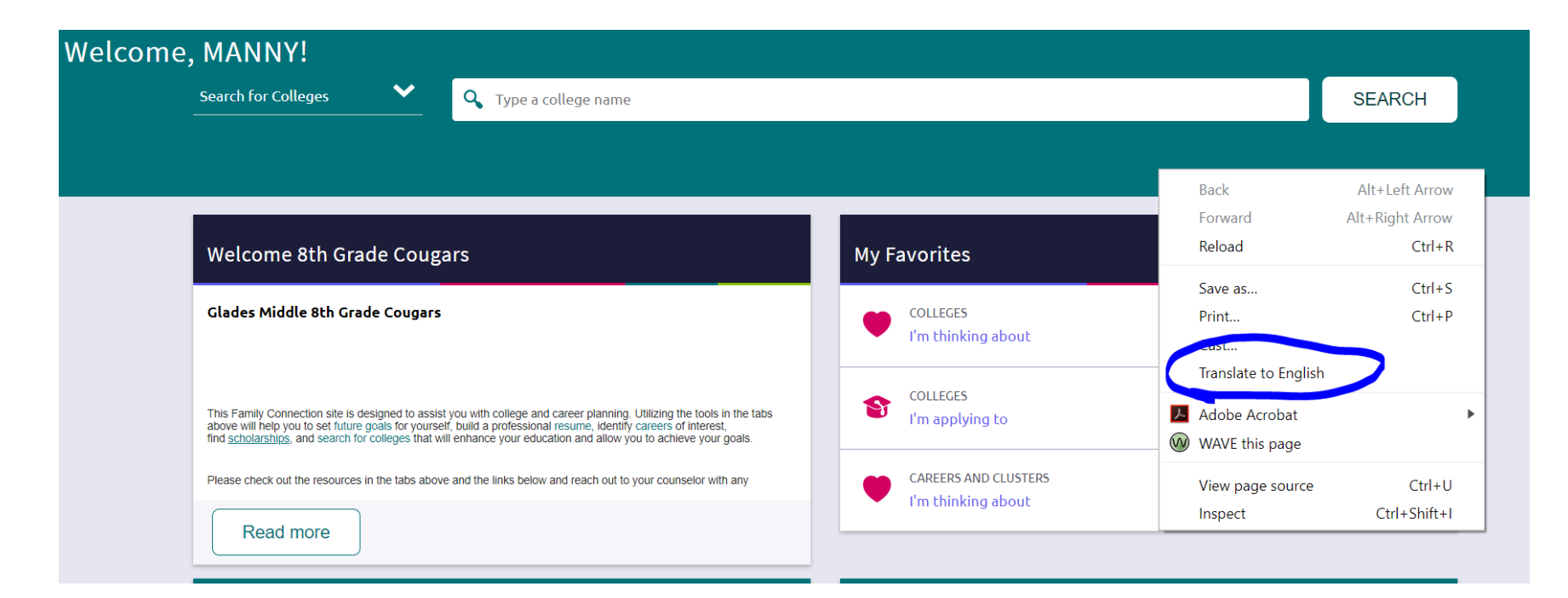

# How do I navigate Naviance Student?

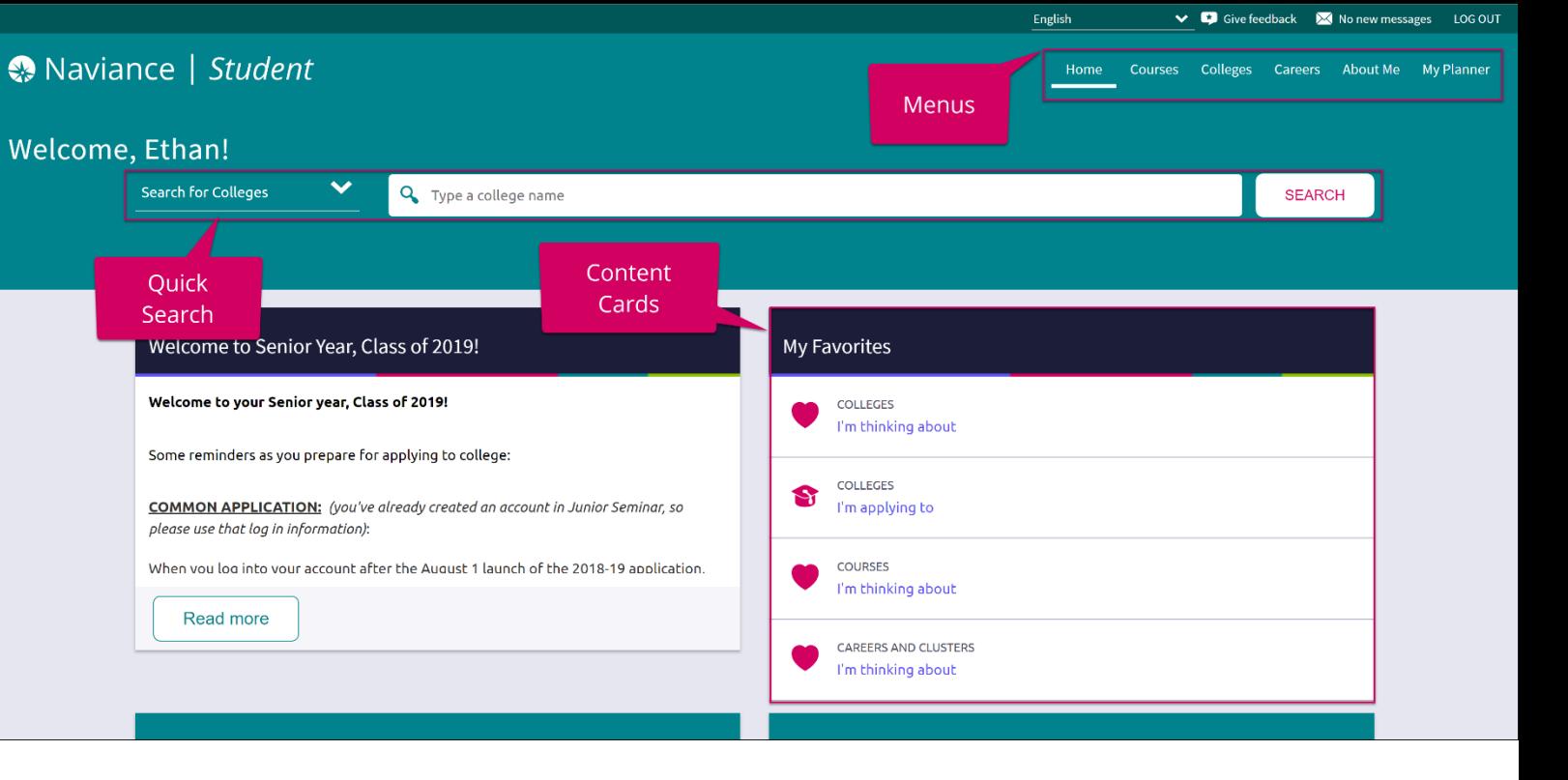

Content cards provide the framework for a mobile-friendly design.

#### Content Cards **Menu Navigation** Content Cards **Content Cards**

With no tabs in sight, Naviance Student is modernized with menu navigation, making all of the features easy to find.

Use Quick Search to quickly locate colleges and careers of interest without navigating to the related menus. **HOBSONS** 

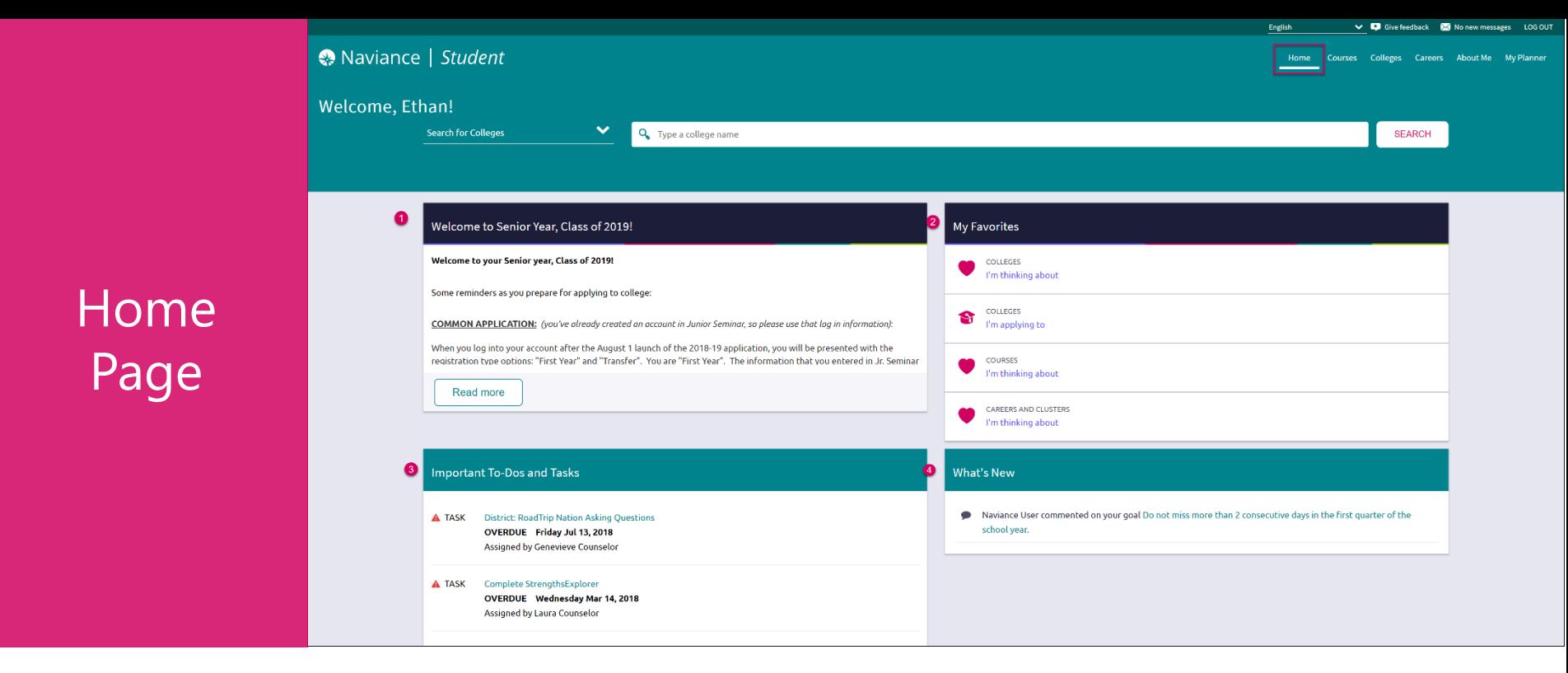

- *1. Welcome Message*: Look for important school-related messages.
- *My Favorites*: Easily access lists of the colleges, courses, and careers you've favorited.
- *3. Important To-Dos and Tasks:* Get easy access to upcoming or overdue To-Dos and Tasks.

**HOBSONS** 

*What's New*: Search for and keep track of scholarships.

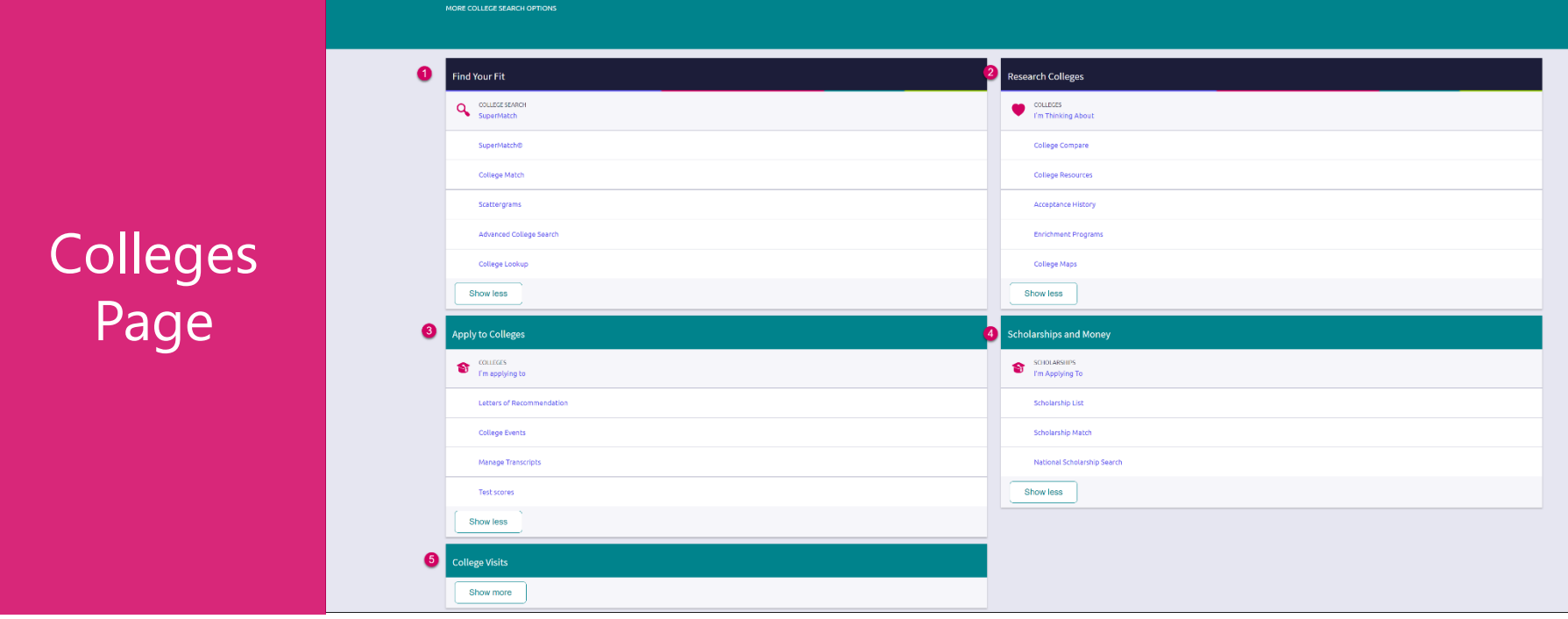

SEARCH

**HOBSONS**)

- *1. Find Your Fit*: Use tools like SuperMatch and Scattergrams to identify your best-fit college.
- *2. Research Colleges*: Dig deeper into colleges of interest using tools like Acceptance History.
- *3. Apply to Colleges*: Manage college applications and corresponding documentation.
- *4. Scholarships & Money*: Search for and keep track of scholarships.

Colleges Q. Type a college nam

*5. College Visits*: Check out and sign up for colleges visiting the school.

# New and Improved **SuperMatch**

Tooltips guide you through searching over 20 new filters to find your best-fit institution.

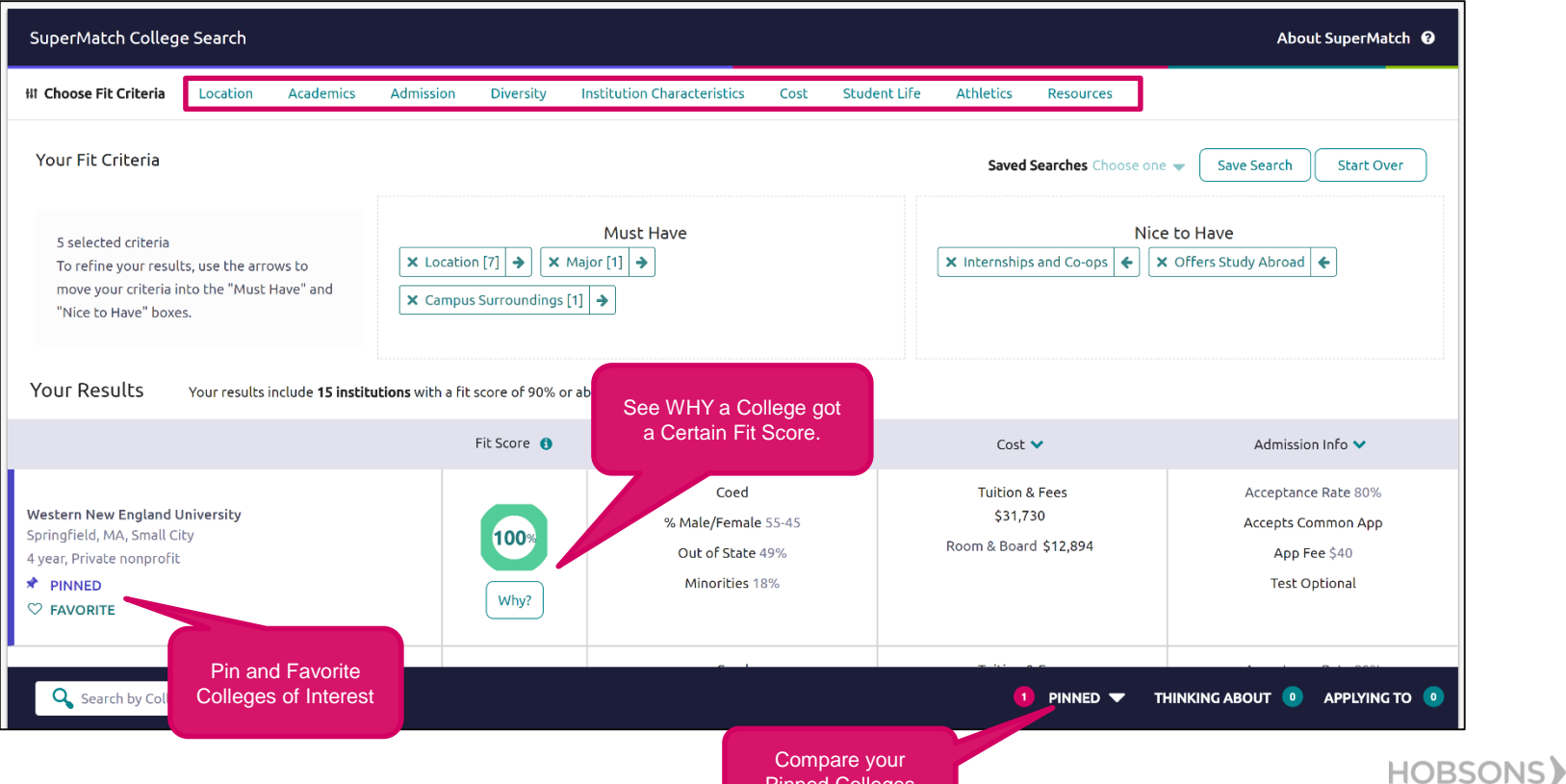

Pinned Colleges

# College Profiles

Get a lot of great information, including info about student life, admissions, and costs!

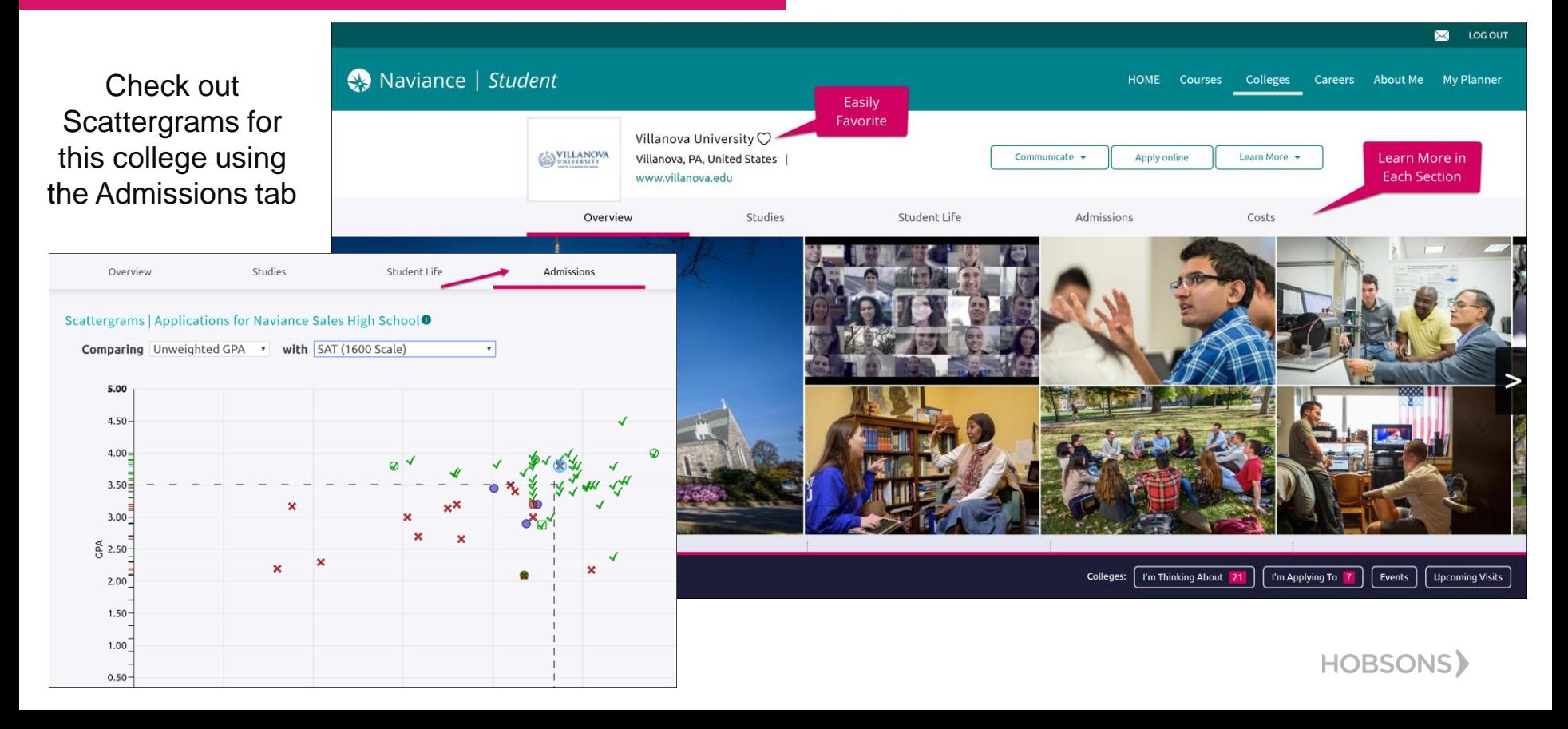

# **National Scholarships**

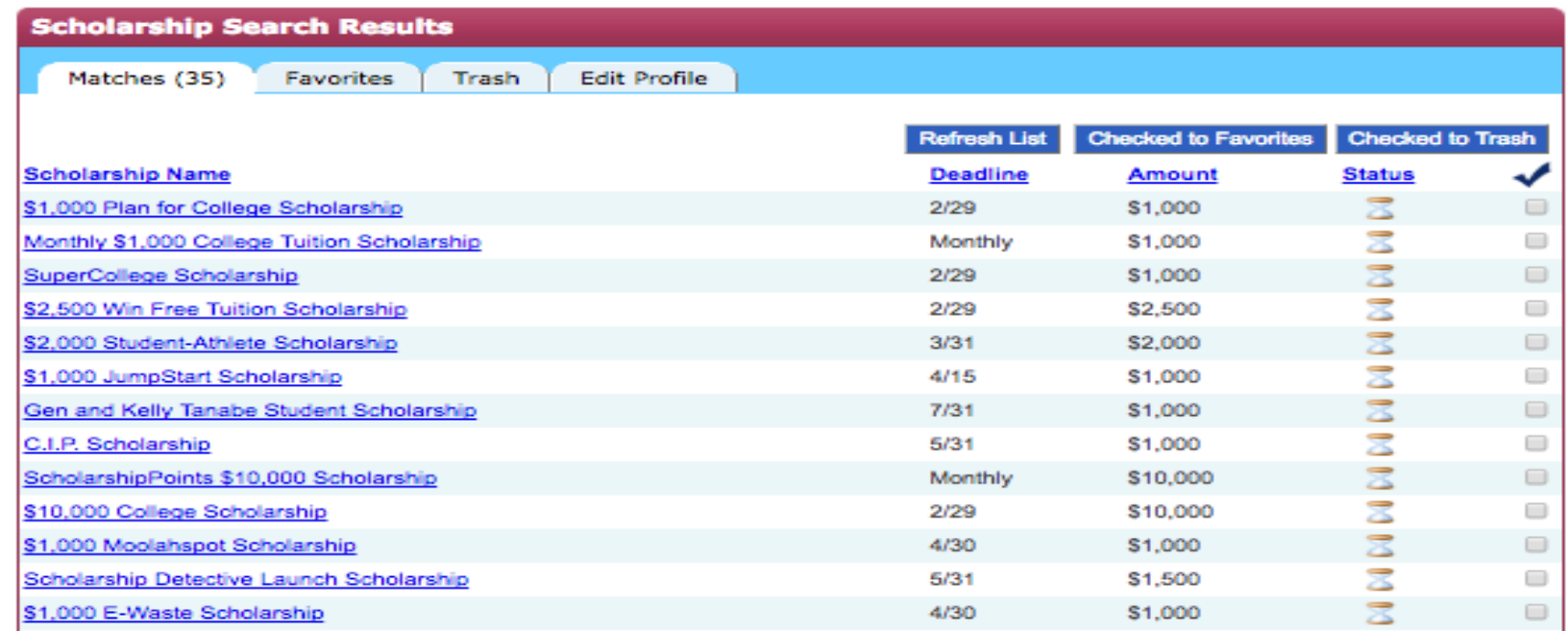

HOBSONS)

### **Local Scholarships**

#### scholarships and financial aid

The list below contains scholarships or financial aid awards that may be relevant for you. Click the name of a scholarship to view more<br>Information or click the column headings to sort by name, category, deadline or maximu

Browse by category: [select category]  $\phi$ ] (io  $\Box$  Only show scholarships added or updated since my last visit

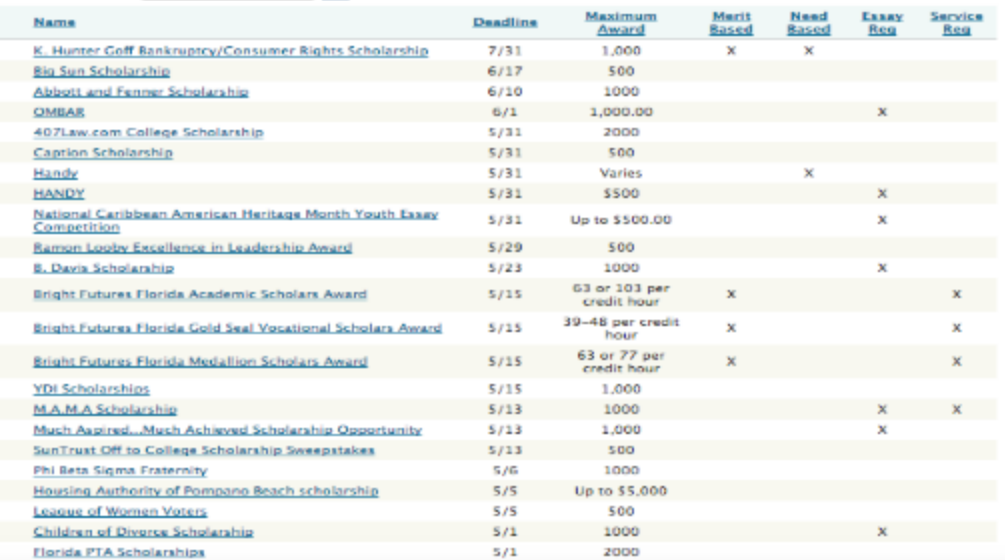

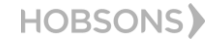

## **College Resources**

#### **Resources Section**

These college resources are provided by your school or district to help you as you plan for college

#### Sections V

#### **Colleges and Careers**

#### The Common Application [ア

The Common Application seeks to promote equity, access and integrity in the college application process and serves hundreds of colleges in the U.S. and around the world.

#### The Coalition Application <sup>7</sup>

The Coalition application was created as a holistic application, and includes lockers where students can create a portfolio starting in 9th grade.

Hispanic Association of Colleges and Universities [3] Representing more than 400 colleges and universities, HACU institutions are committed to helping Hispanic students achieve postsecondary success.

Occupational Outlook Handbook 「 Research careers on the Department of Labor website.

Tribal Colleges [3] The American Indian Higher Education Consortium is the collective spirit and unifying voice of our nation's 36 Tribal Colleges and Universities (TCUs)

United Negro College Fund (UNCF) Information and links to historically black colleges and universities across the United States.

U.S. News & World Report College rankings provided by U.S. News and World Report, with admissions information.

#### **Financial Aid**

#### CSS/Financial Aid PROFILE C

The CSS Profile is the form that many private colleges and universities require, in addition to the FAFSA, for those applying for financial aid.

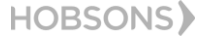

**Add New Col** 

 $\mathbf x$ 

### Request Transcripts In order to access a transcript request, open the Colleges I'm Applying To list

Option 1: When using the plus (+) to add a new college, you can request a transcript during the process.

STEP<sub>2</sub>

**Request Transcript** 

Colleges already in your application list would be unavailable for selection.

ADD AND REQUEST TRANSCRIPT

Naviance | Student

Which college are you applying to? Australasian Maritime Institute

I've submitted my application

**Add Application** 

X Cancel

STEP<sub>1</sub>

**Add Application** 

App type **Regular Decision** I'll submit my application Direct to the institution

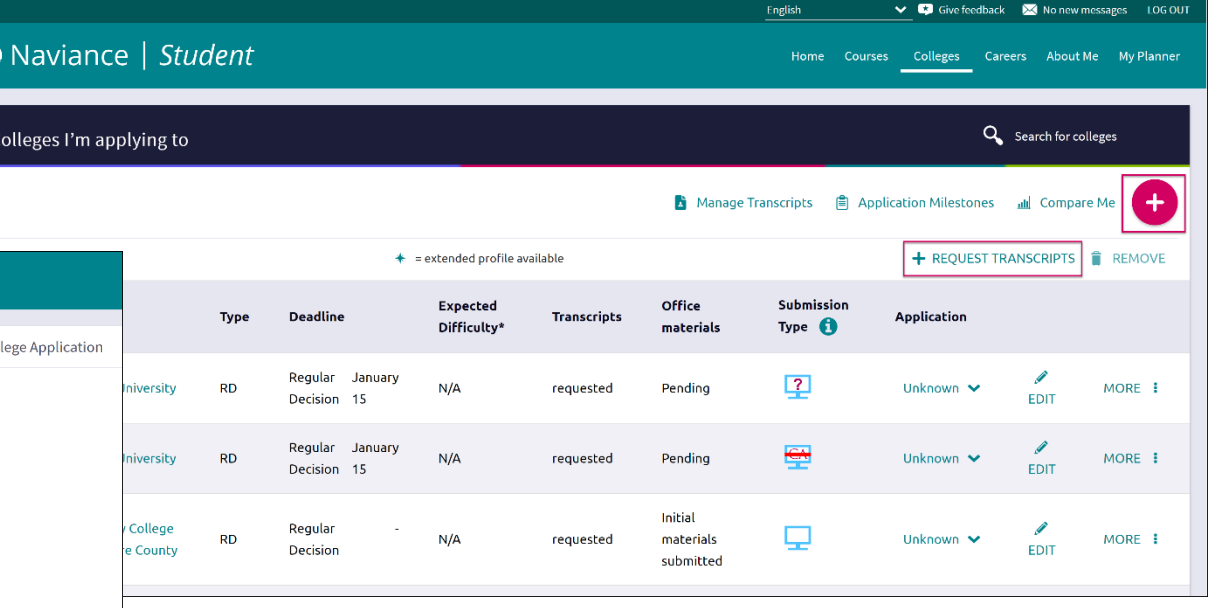

Option 2: The Request Transcripts option allows you to request a transcript for any of the colleges on your list.

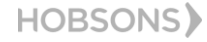

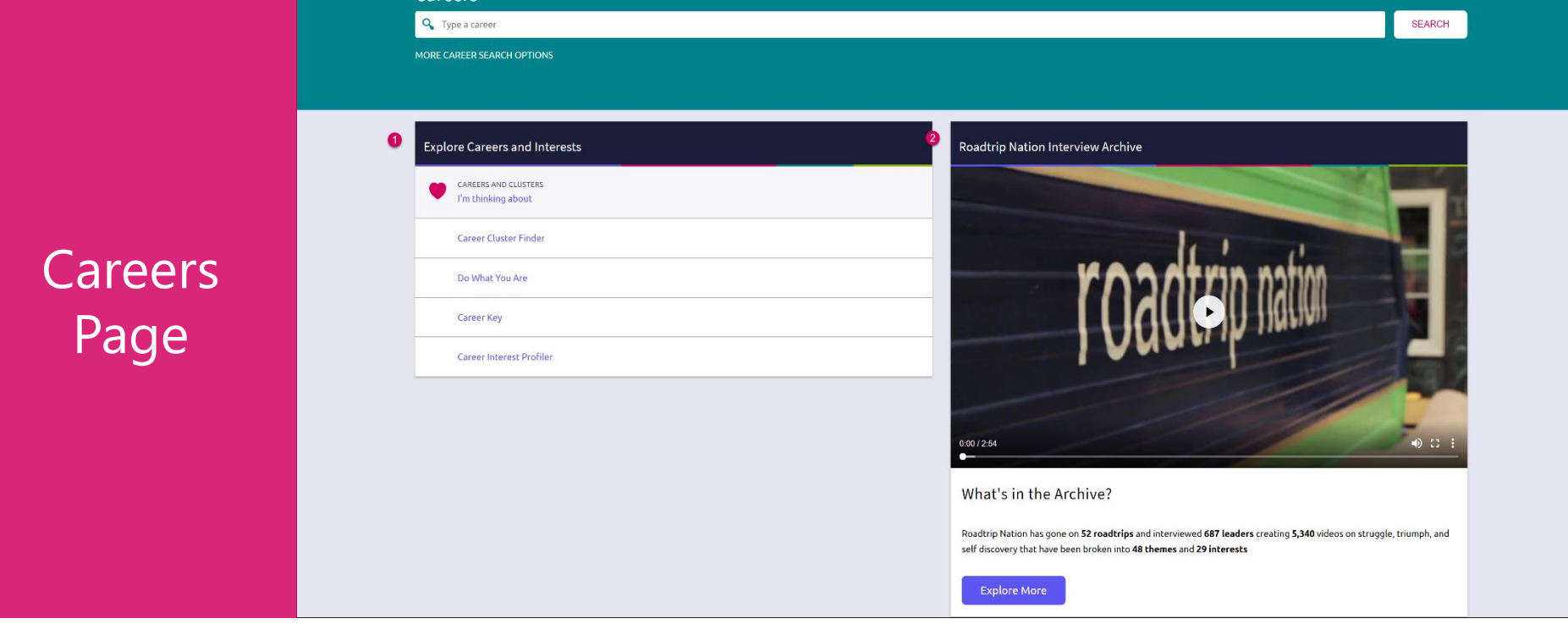

Careers

- *1. Explore Careers and Interests*: Participate in career-related assessments and view your favorite careers and clusters.
- *2. Roadtrip Nation Interview Archive*: Access over 5,000 videos that focus on various interests and themes related to careers.

## Enhanced Career Pages

 $\bullet$ 

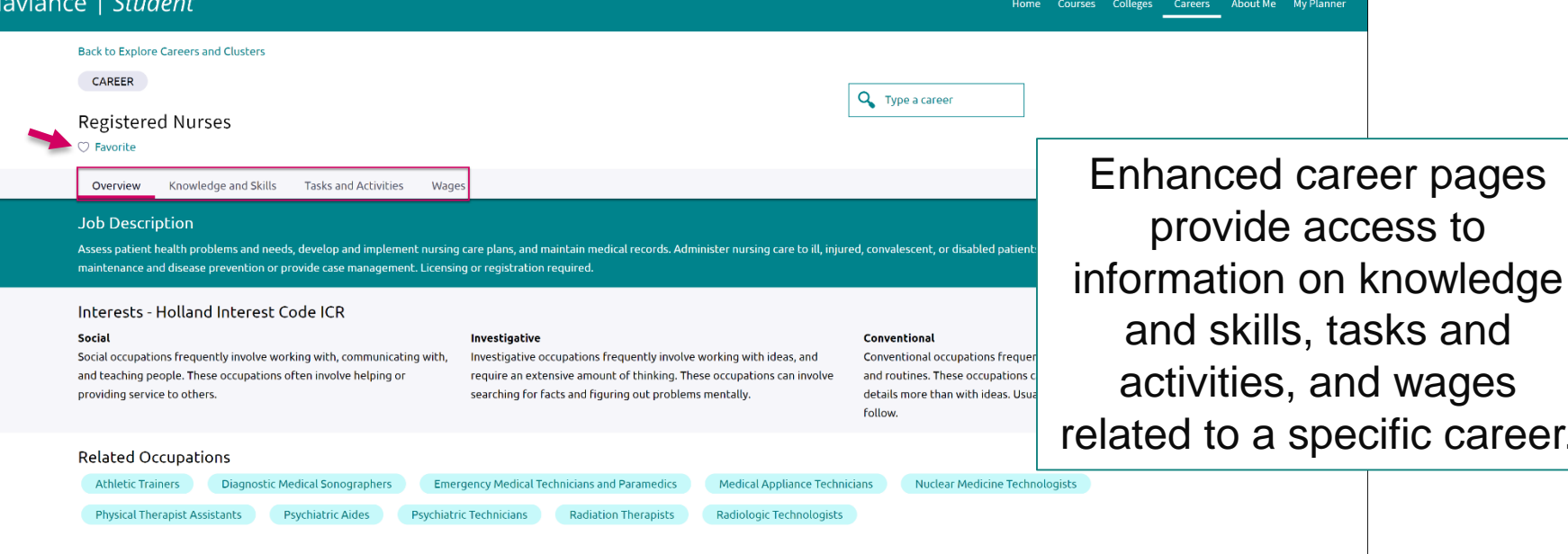

English

V **D** Give feedback **X** No new messages LOG OUT

My Planner

Source: O\*Net and the Bureau of Labor Statistics, U.S. Department of Labor. O\*Net™ is a trademark of the U.S. Department of Labor, Employment and Training Administration.

**HOBSONS** 

specific career.

# RTN Videos are Now Mobile-Compatible

**Roadtrip Nation Interview Archive** 

Explore

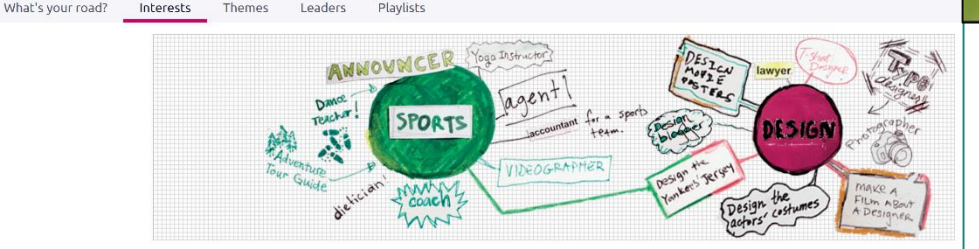

After you've found videos of interest, you can watch them on any of your devices!

 $-$ 

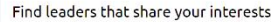

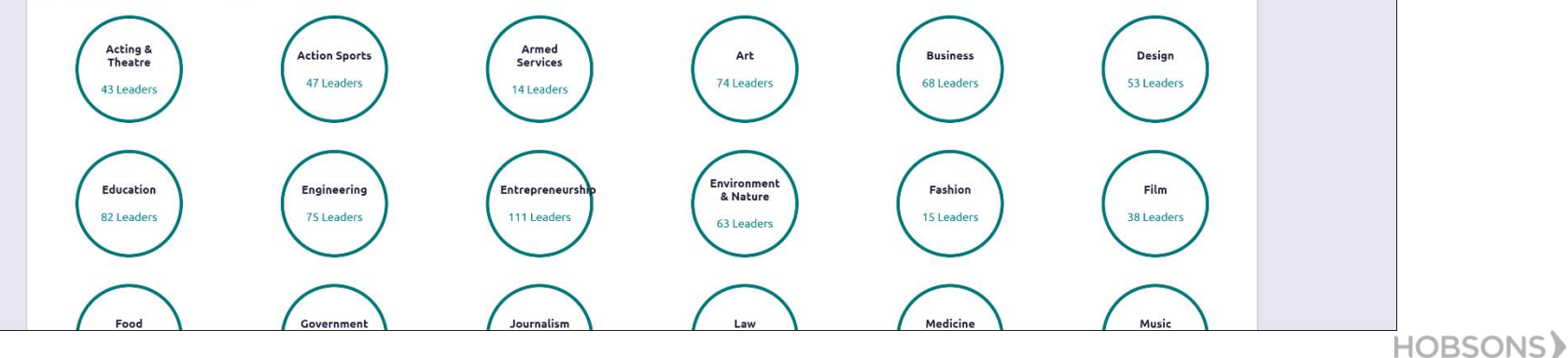

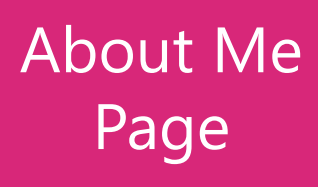

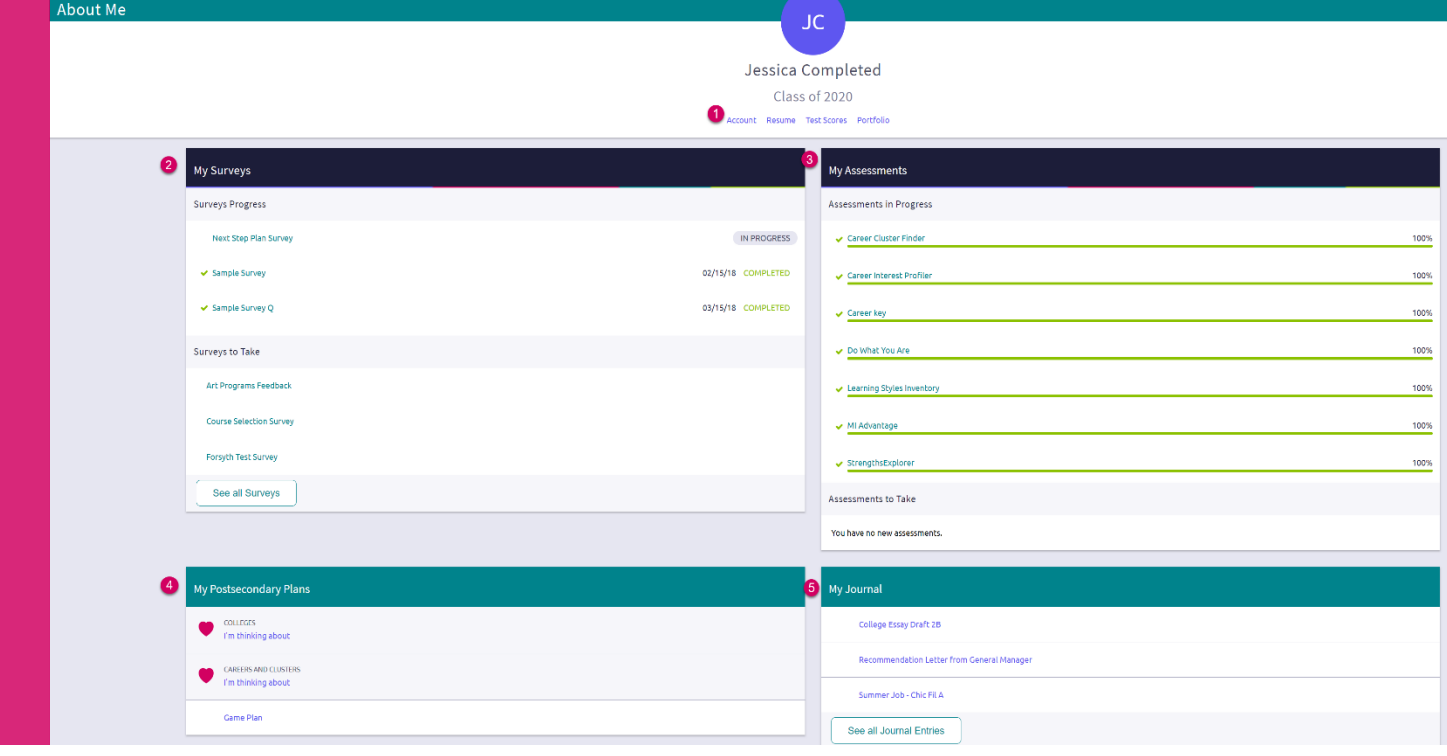

**HOBSONS** 

- *1. Accounts, Resumes, Test Scores & Portfolio:* Quickly access these areas related to your info.
- *My Surveys:* See your surveys in progress, their status, and ones that still need to be completed.
- **3. My Assessments:** See assessments in progress, a % completed, and any you still need to take.
- **My Postsecondary Plans:** Gain quick access to favorite colleges & careers, and the Game Plan.
- *My Journal:* View your most recent journal entries or click to see all of them.

# New Resume Builder and Exporting Tools

#### Step 1: Add or Update Sections (Pink Plus to Add)

**HOBSONS** 

Step 2: Use the Download PDF or Download DOCX to edit or share the resume

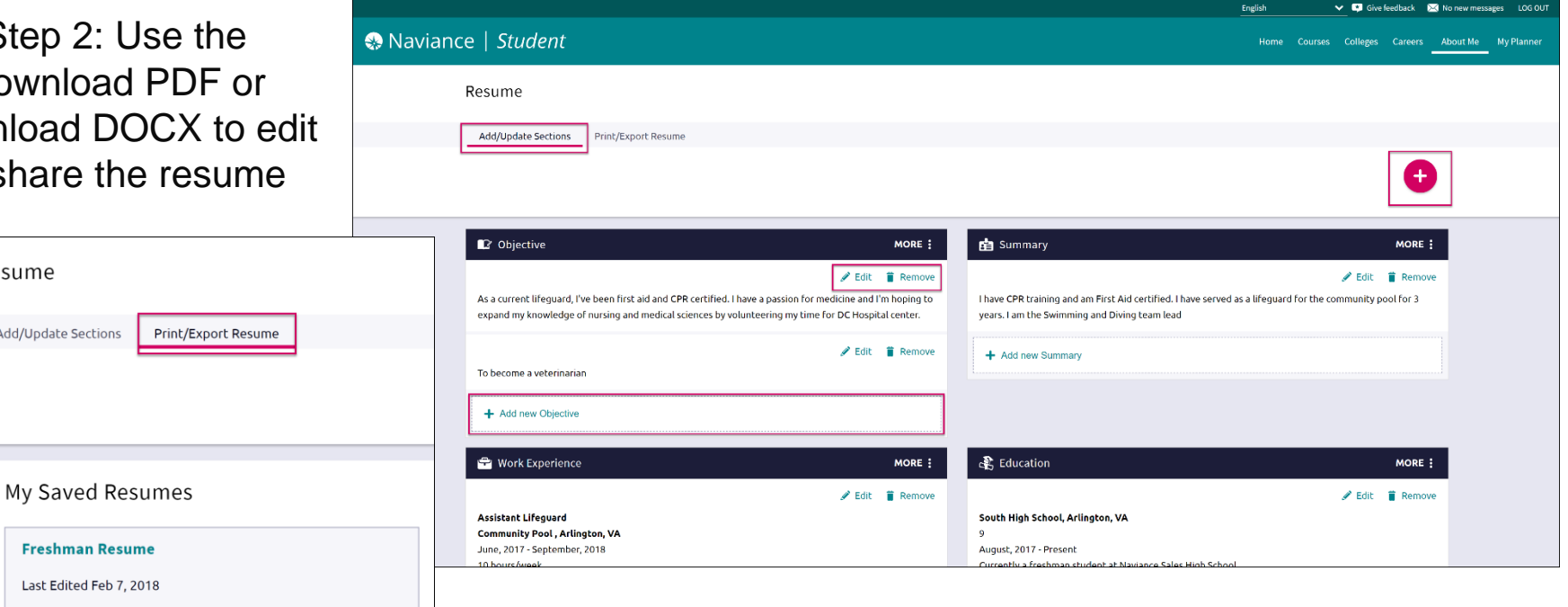

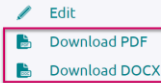

Resume

Add/Update Sections

**Remove** 

### **Self-Assessments**

- Personality Types
- Multiple Intelligences
- Learning Styles
- Cluster Finder
- Career Interests
- Strengths Finder
- Road Trip Nation

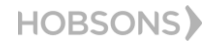

## Assessment Progress **Indicators**

Quickly realize any assessments you have not taken or need to complete.

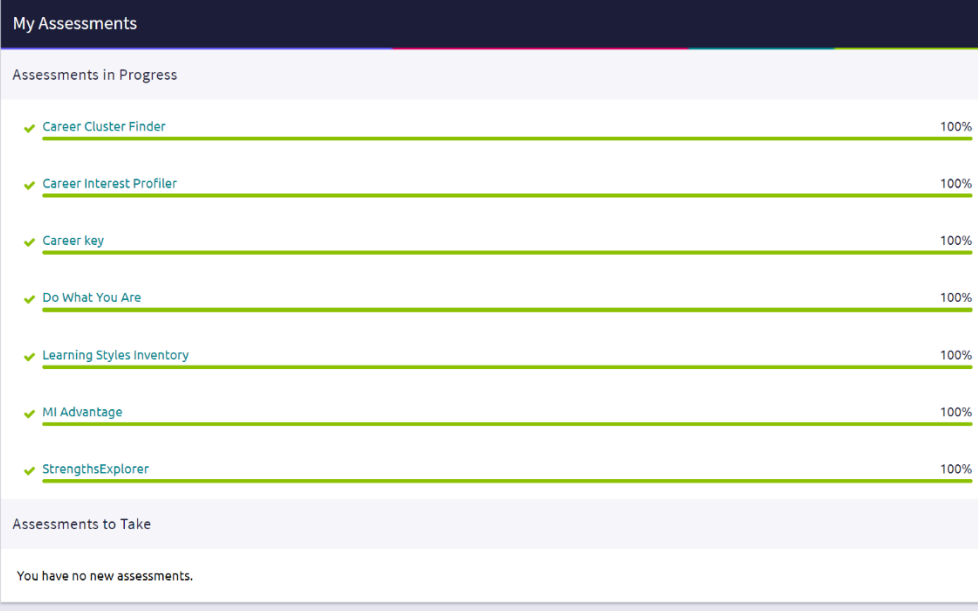

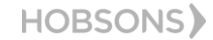

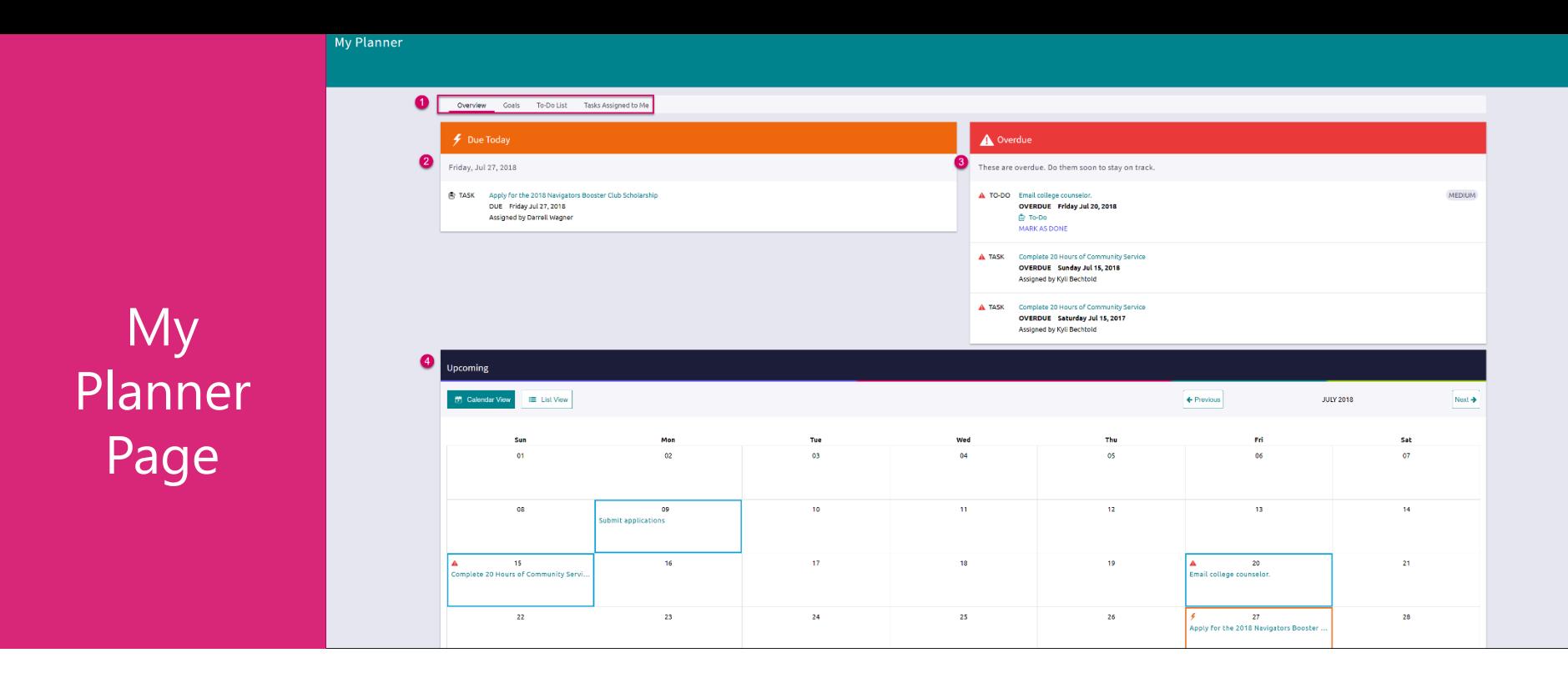

- *1. Planner Tabs:* Quickly access, create and complete goals, to-dos, and tasks.
- *2. Due Today:* View which tasks or to-do's are up for completion on today's date.
- *3. Overdue:* View the to-do's and tasks that are overdue and work to complete them.
- *4. Upcoming Calendar:* See a calendar or list view of your upcoming month of tasks and to-do items.

### **Goals**

Overview Goals To-Do List Tasks Assigned to Me My Goals In your success plan, goals can be anything! You can set a goal to make the honor roll or to become an astronaut or anything else you can think of. It's a good idea when you're making a goal to make it something you'll need to work toward. Then, use the "next steps" to break it down into smaller parts like "getting an A in math." © Other Goals **Academic Goal** No goals yet No goals yet © Career Goal **O** Personal Goal No goals yet No goals yet

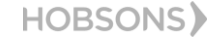

### **Tasks**

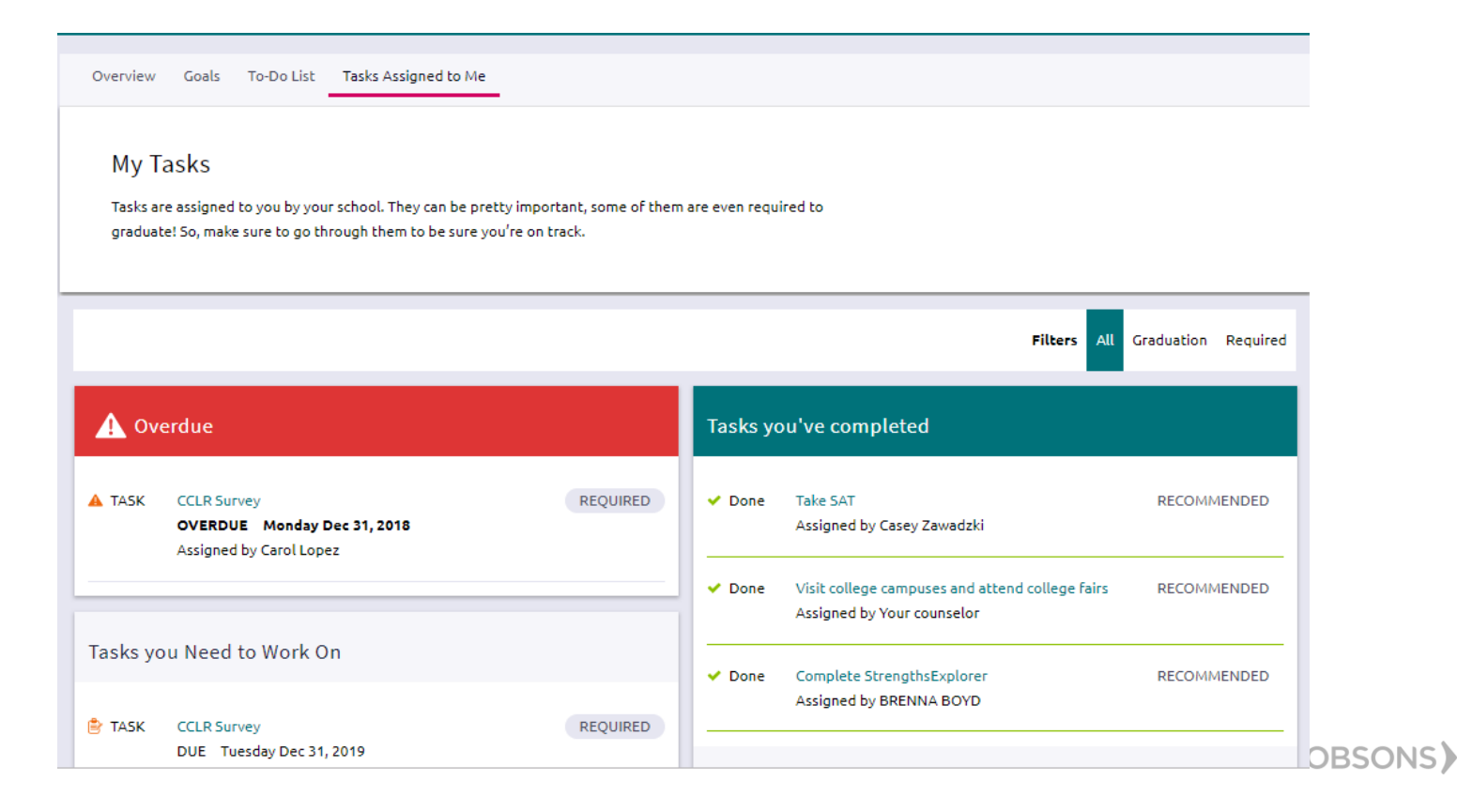

## Easily View and Complete **Tasks**

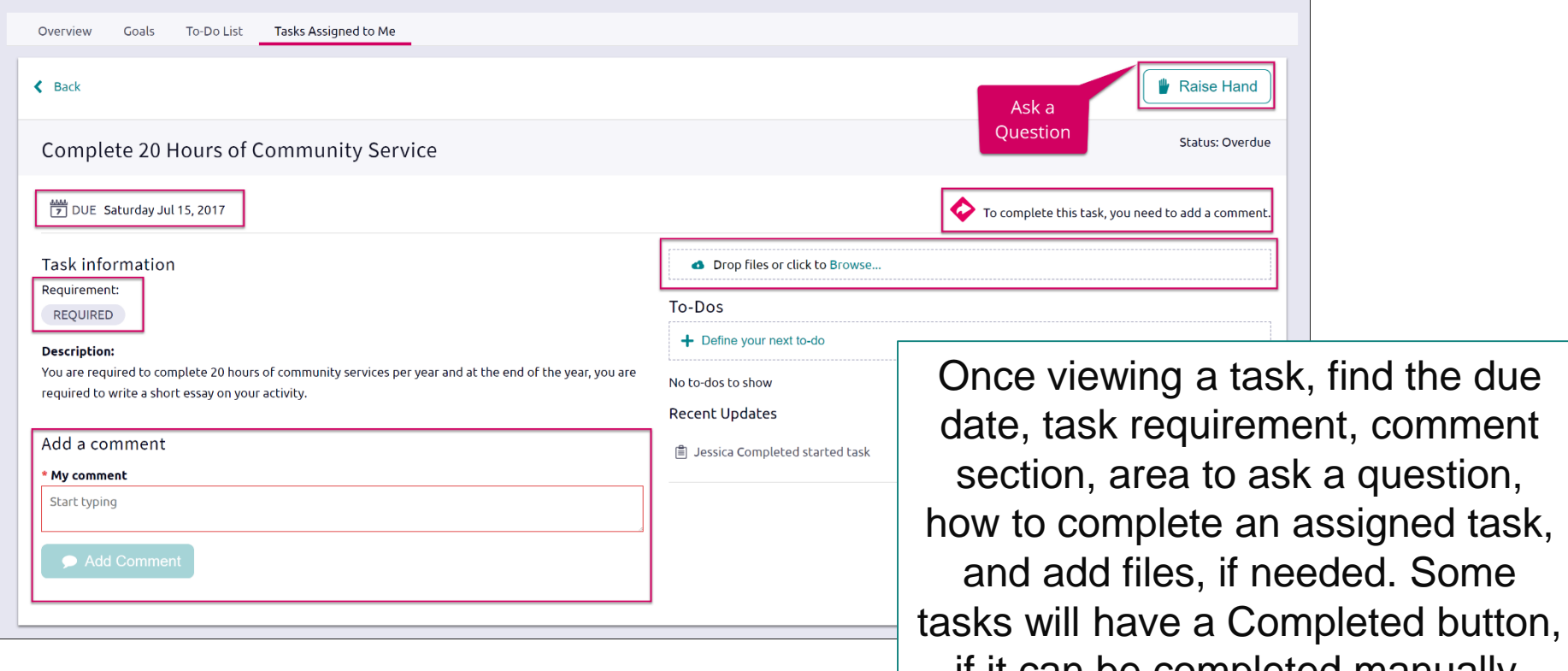

if it can be completed manually.

### Parents, What do you Need to Know?

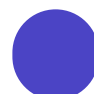

Log in using the same site URL as your student, simply use your own username/password combo.

When you log in, you will be able to view your students' Naviance Student environment. Not all components will be active or visible.

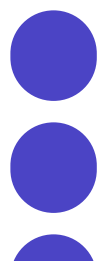

If you have more than one student in a school, use the **Switch Child** drop-down to easily change the student you are viewing.

You can add comments to tasks and journals that are visible to you.

View results for assessments like StrengthFinder, Do What You Are, and others.

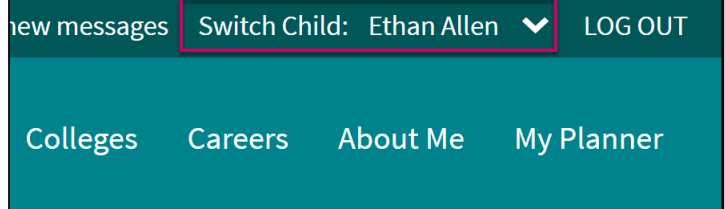

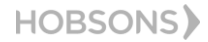

### **Canvas Lessons**

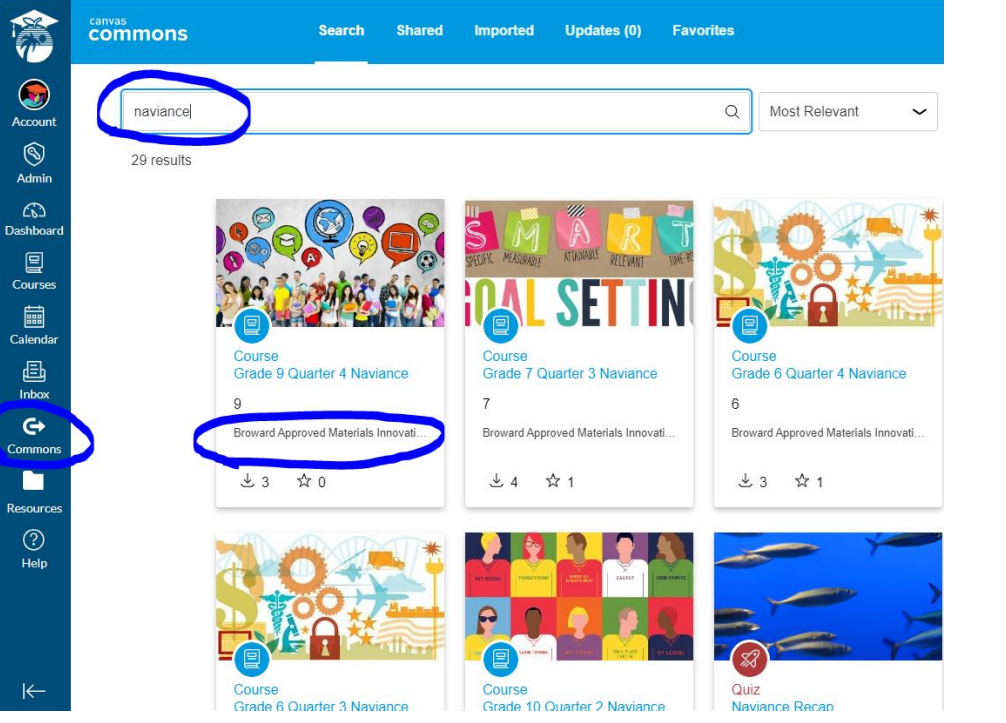

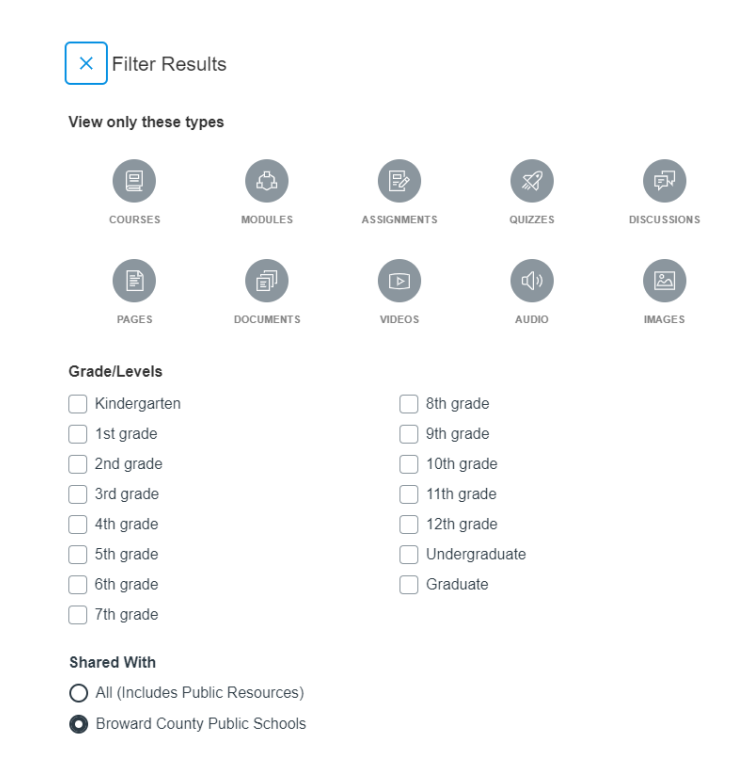

**HOBSONS** 

 $K$ 

### **BRACE Cadets**

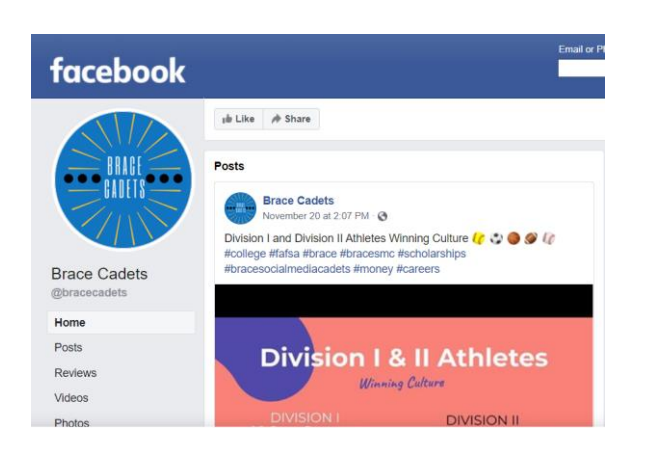

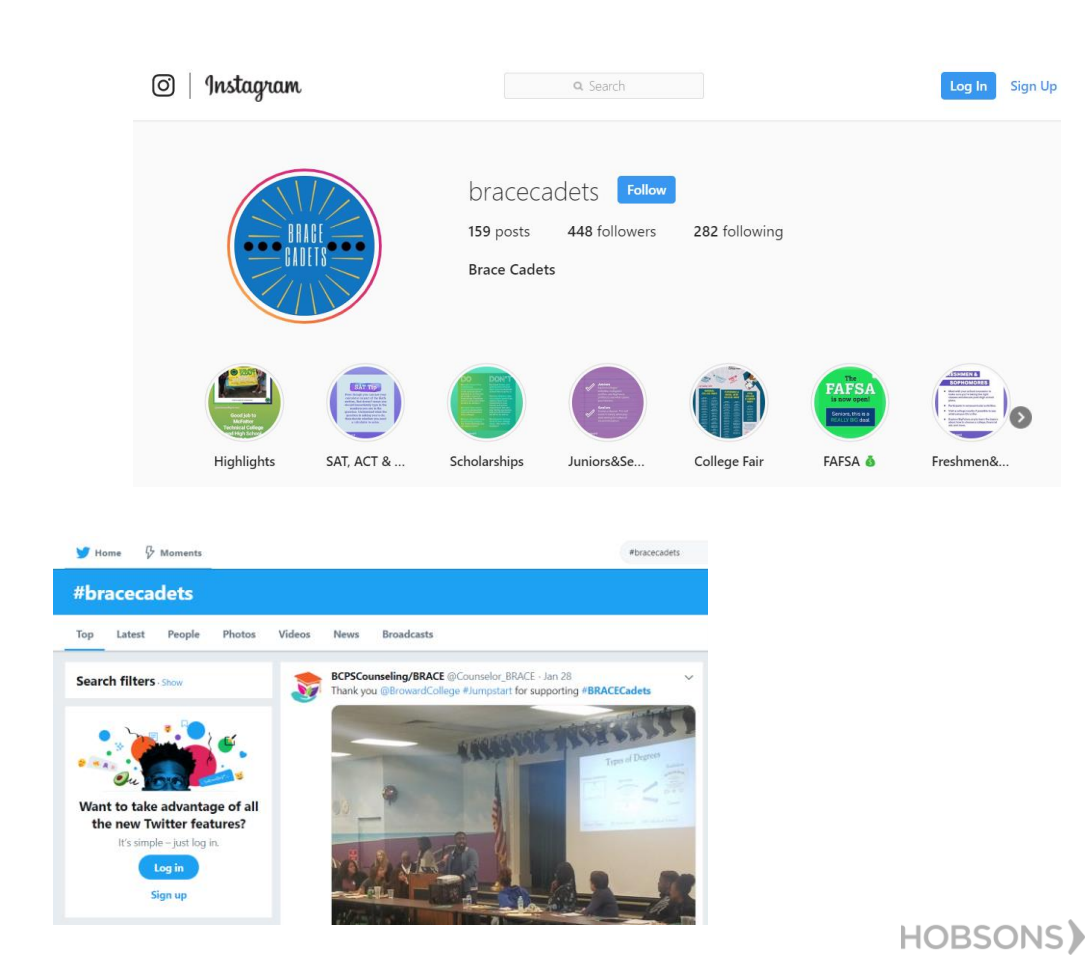

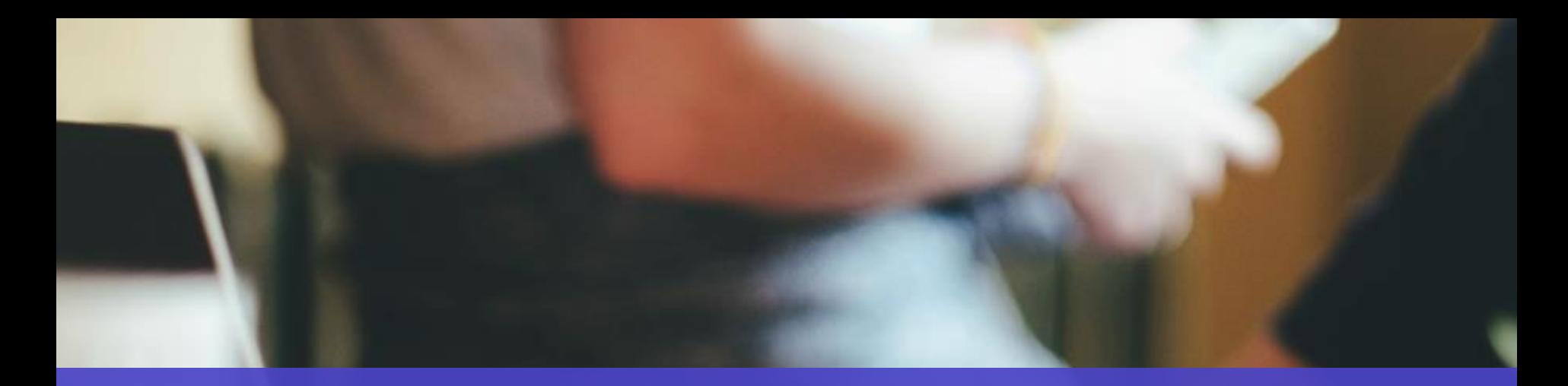

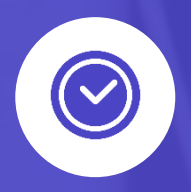

# Get Started using Naviance Student Today!

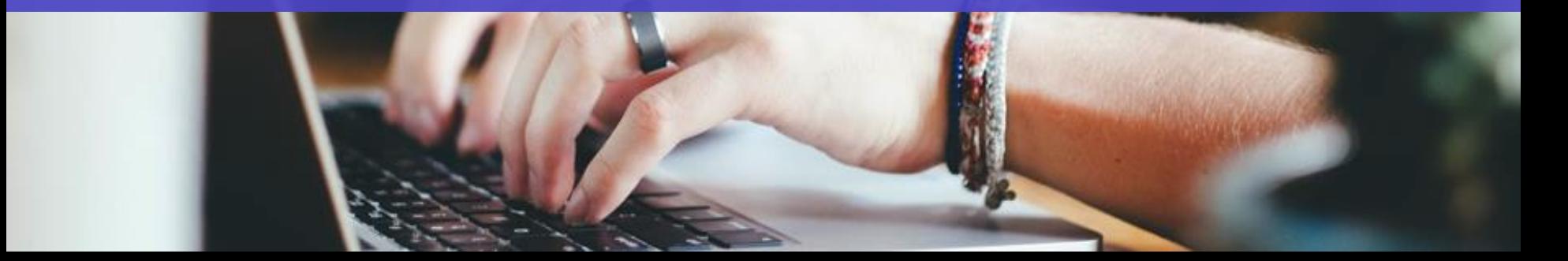